# **Dell<sup>™</sup> Axim<sup>™</sup> X50**

# Features 功能 機能

| 2 3 4 5  | 6  | 1    | 8 9 | 10)        |
|----------|----|------|-----|------------|
| 1 Dell 9 |    | Dell |     | 11)<br>12) |
|          |    |      | - 1 | 13<br>14   |
|          |    |      |     | 15         |
| 22 21    | 19 |      | 17  | 16         |
|          |    |      |     |            |

| Before you set up and operate your Dell" device, read<br>and follow the safety instructions in your device<br><i>Owner's Manual.</i> £ 故愛習 (用户手册)中的安全说明。<br>1. mk俱用             1. mk俱用             2. s元风             3. úThrad sensor             4. 电源投留             4. 电源投留             4. 电源投留             4. 电源投留             4. 电源投留             4. 电源投留             4. 电源投留             4. 电源投留             5. Txkl看示灯             5. Txkl看示灯             5. Txkl看示灯             5. Txkl看示灯             5. Txkl看示灯             5. Txkl看示灯             5. Txkl有示灯             5. Txkl有示灯             5. Txkl有示灯             5. Txkl有示灯             5. Txkl有示灯             5. Txkl有示灯             5. Txkl有示灯             5. Txkl有示灯             5. Txkl有示灯             5. Txkl有示灯             5. Txkl有示灯             7. CompactFlash card slot             8. Secure Digital memory card slot             9. 音级迪技客留标出)             7. CompactFlash card slot             9. 音级迪技家的             1. 创友大教生作             8. Secure Digital memory card slot             9. 音级迪技家的             1. 创友大教士、大教招             1. 创友上教             1. 创友上教             1. 创友上教             1. 创友上教             1. 创友上教             1. 创友上教             1. した button             1. した button             1. した button             1. S. Txk昇平、大教招             1. した button             1. した button             1. した button             1. 表 是按报             1. 元大学ン/ TJT: SP>             1. した 小JT: Spy U= JT: TxL TyP             1. した 小JT: Spy U= JT: TxL TyP             1. DxL TyP             1. DxL TyP             1. DxL TyP             7. TxL TyP             1. DxL TyP             1. DxL Ty | L CAUTION:                                                                  | <b>警告:</b>                                                                                                    | 警告:                                                                                                    |
|----------------------------------------------------------------------------------------------------|-----------------------------------------------------------------------------|----------------------------------------------------------------------------------------------------|----------------------------------------------------------------------------------------------------|
|                                                                                                    | and follow the safety instructions in your device<br><i>Owner's Manual.</i> | <ul> <li>的设备《用户手册》中的安全说明。</li> <li>1. 触摸屏</li> <li>2. 麦克风</li> <li>3. 红外线传感器</li> <li>4. 电源按钮</li> <li>5. 无线指示灯</li> <li>6. 重设触控笔(拉出)</li> <li>7. CompactFlash 卡插槽</li> <li>8. 安全式数字存储器卡插槽</li> <li>9. 音频连接器</li> <li>10. 系索挂钩</li> <li>11. 锁定按钮</li> <li>12. 重设按钮</li> <li>13. 无线开/关按钮</li> <li>14. 录音按钮</li> <li>15. 电池盖</li> <li>16. 电池盖锁</li> <li>17. 底座/同步电缆连接器</li> <li>18. 主页按钮</li> <li>19. 收件箱按钮</li> <li>20. 导航按钮</li> <li>21. 通讯录按钮</li> </ul> | マニュアル』の安全にお使いいただくための注意事項<br>を読んでその指示に従ってください。<br>1. タッチスクリーン<br>2. マイク<br>3. 赤外線センサー<br>4. 電源ボタン<br>5. ワイヤレスライト<br>6. リセットスタイラス(拡張)<br>7. CompactFlash カードスロット<br>8. SD メモリカードスロット<br>9. オーディオコネクタ<br>10. ストラップ用フック<br>11. ロックボタン<br>12. リセットボタン<br>13. ワイヤレスオン / オフボタン<br>14. 録音ボタン<br>15. バッテリーカバー<br>16. バッテリーカバーロック<br>17. クレードル / sync ケーブルコネクタ<br>18. ホームボタン<br>19. 受信トレイボタン<br>20. ナビゲータボタン<br>21. 連絡先ボタン |

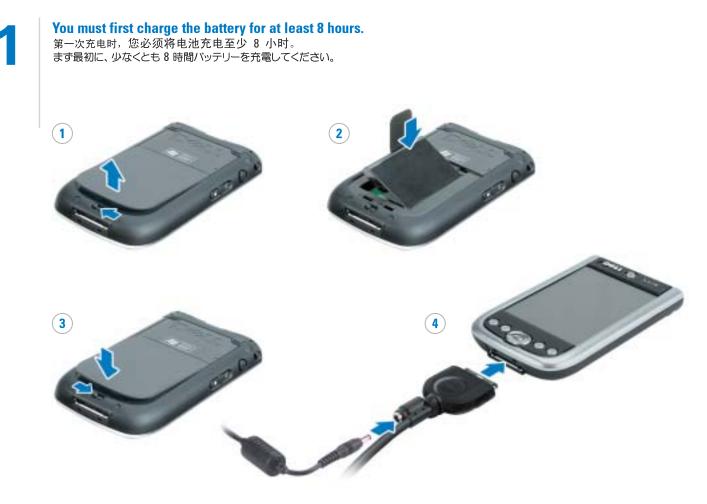

# ONOTICE: Do not connect your device to the computer until the instructions prompt you to do so.

5. Connect the AC adapter and charge the device for at

NOTICE: To avoid damaging the connector, perform the following step before pulling the connector out

6. After the battery is charged, press the two buttons on

the sides of the connector to release the self-lock

7. Press the power button and follow the instructions on

1. Remove the battery cover.

3. Replace the battery cover and lock it. 4. The device will turn on immediately. Turn off the

device by pressing the power button.

structure and remove the AC adapter.

least 8 hours for the first charge.

2. Install the battery.

of the device.

the screen.

注意:在未得到说明提示之前,请勿将设备连 接至计算机。

1. 卸下电池盖。 2. 安装电池。 3. 装回电池盖并将其锁定。 4. 设备将自动开启。按电源按钮将设备关闭。 5. 连接交流适配器,如果是第一次充电,请将设备

充电至少 8 小时。 🖸 注意:为了避免对连接器造成损坏,在从设备 中拔出连接器之前,请执行以下步骤。

6. 电池充电后,请同时按连接器两侧的相应按钮来 释放自锁装置并移除交流适配器。

7. 按电源按钮, 然后遵循屏幕上的说明操 作。

○ 注意: プロンプトで指示が表示されるまでは、この デバイスをコンピュータに接続しないでください。

1. バッテリーカバーを取り外します。

- バッテリーを取り付けます。
   バッテリーカバーを取り付け、ロックします。
- 4. すぐにデバイスの電源が入ります。電源ボタンを押し
- て、デバイスの電源を切ります。 5. AC アダプタを接続して、最初に 8 時間以上デバイス を充電してください。

○注意: コネクタの破損を避けるため、デバイスから コネクタを引き離す前に以下の手順を実行してくだ さい。

6. バッテリーを充電し終わったら、コネクタの横にある 2 つのボタンを押してセルフロック構造を解除し、 AC アダプタを取り外します。 7. 電源ボタンを押して、画面の指示に従います。

## ONOTICE: Do not connect your device to the computer until the instructions prompt you to do so.

After the battery is fully charged, press the power button and follow the on-screen instructions to complete the initial setup. Then use ActiveSync to synchronize the data on your device with the data on your computer.

1. Insert the Dell Companion CD.

☑ 注意: 在未得到说明提示之前,请勿将设备连 接至计算机。

在电池完全充电后,请按电源按钮并遵循屏幕上的 说明完成初始设置。然后使用 ActiveSync 将设备上 的数据与计算机上的数据同步。

1. 插入 Dell Companion 光盘。 2. 单击 **Getting Started**(使用入门),然后单击

Start Here (由此开始)。

□ 注意: プロンプトで指示が表示されるまでは、この デバイスをコンピュータに接続しないでください。

バッテリーの充電が完全に終わったら、電源ボタンを押 して、画面上の指示に従い初期セットアップを完了します。 それから ActiveSync を使って、デバイス上のデータ とコンピュータ上のデータを同期化します。

1. 『Dell Companion CD』を挿入します。 2. Getting Started (はじめに) をクリックして、Start

Here (ここから開始) をクリックします。 3. お使いのコンピュータにまだ Microsoft

トールして設定します。

Install the Microsoft<sup>®</sup> ActiveSync<sup>®</sup> Program 安装 Microsoft® ActiveSync® 程序 Microsoft® ActiveSync® プログラムのインストール

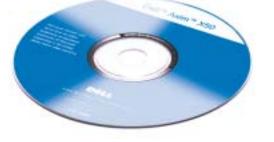

### 2. Click Getting Started and click Start Here.

3. Install and configure Microsoft Outlook only if it is not already installed and configured on your computer and you do not have a more recent version. 4. Click Install ActiveSync, click Install, and follow the instructions on the screen. 5. When prompted, use the instructions on the reverse side of this setup guide to connect your device to the

computer.

See ActiveSync Help on your computer for more information.

3. 只有在您的计算机上未安装和配置 Microsoft Outlook 且您没有较新版本的情况下才需安装和配 置 Microsoft Outlook。

4. 单击 Install ActiveSync (安装 ActiveSync),单 击 Install(安装),然后遵循屏幕上的说明操

5.得到提示后,请使用本安装指南反面的说明将设 备连接到计算机上。

有关详情,请参阅计算机上的 ActiveSync Help (ActiveSync 帮助)。

4. Install ActiveSync (ActiveSync のインストール)を クリックして、Install (インストール)をクリックし、 画面の指示に従います。 5. プロンプトが表示されたら、このセットアップガイド の裏面にある指示に従い、コンピュータにデバイスを 接続します。

Outlook のインストールと設定を行っていない場合、

または最新バージョンでない場合は、これをインス

詳細に関しては、お使いのコンピュータにある 『ActiveSync ヘルプ』を参照してください。

# www.dell.com | support.dell.com

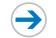

What's Next? 其它内容? | 次のステップ

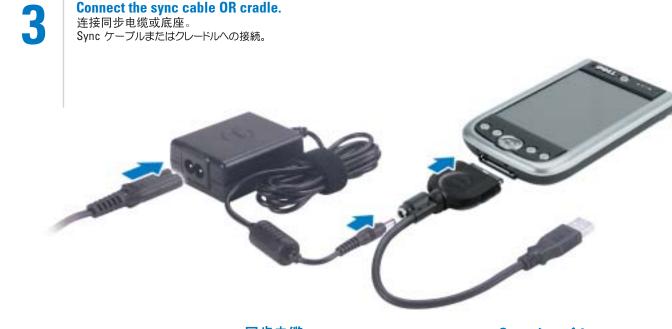

# Sync Cable Connect the USB connector on the end of the sync cable to your computer.

同步电缆 将同步电缆末端的 USB 连接器连接至计算机。 Sync ケーブル Sync ケーブルの USB コネクタをコンピュータに 接続します。

OR | 或 | または

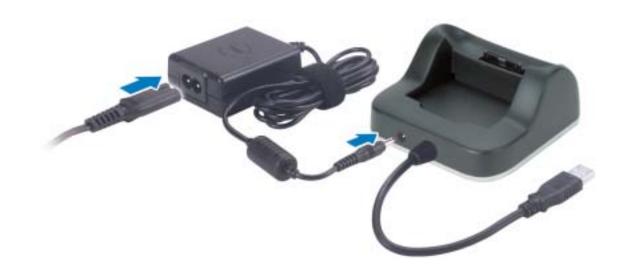

# **Cradle Cable**

Connect the USB connector on the end of the cradle cable to your computer.

# 底座电缆

将底座电缆末端的 USB 连接器连接至计算机。

クレードルケーブル クレードルケーブルの USB コネクタをコンピュータ に接続します。

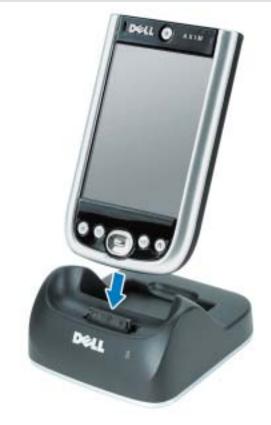

# **Docking With the Cradle**

Keep the front of the device flush with the front of the cradle, and lower the device until it is firmly seated in the cradle. When the device is docked, the connection status icon appears on the command bar.

# 与底座对接

使设备的正面与底座的正面对齐,向下 按压设备直至其牢固地坐入底座中。在 设备对接后,连接状态图标将出现在命 令栏上。

# クレードルへのドッキング

デバイスの前面をクレードルの前面と平ら に合わせて、デバイスをクレードルにしっ かり差し込みます。デバイスがドッキング されると接続ステータスアイコンがコマン ドバーに現れます。

Finding Information 查找信息 情報の検索方法

# Dell" Asim" X50 Owner's Manua

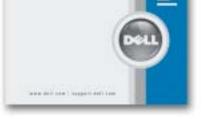

- Dell Owner's Manual Setting up and using your device.
- Microsoft Pocket PC Help Tap Start→ Help. • *Dell Companion* CD — Additional programs that you
- can install.
- ActiveSync Help Click **Help → Microsoft** ActiveSync Help on your computer.
- Dell《用户手册》— 安装和使用您的设备。 Microsoft Pocket PC 帮助 点击 **Start**(开始) → Help (帮助)。 • Dell Companion 光盘 — 您可以安装的附加程 序。 • ActiveSync 帮助 — 单击计算机上的 **Help** (帮 助) — Microsoft ActiveSync Help (Microsoft

ActiveSync 帮助)。

- デルの『オーナーズマニュアル』 デバイスの設 定方法と使用方法。
- Microsoft Pocket PC  $\wedge \mu J \lambda g h \rightarrow \lambda \mu J$ をタップします。
- 『Dell Companion CD』— インストール可能な追加 プログラム。
- ActiveSync ヘルプ コンピュータ上で ヘルプ → Microsoft ActiveSync ヘルプ とクリックします。

# Information in this document is subject to change without notice. © 2004 Dell Inc. All rights reserved. 本说明文件中的信息如有更改, 恕不另行通知。 © 2004 Dell Inc. 保留所有权利。

Reproduction in any manner whatsoever without the written permission of Dell Inc. is strictly forbidden.

### 未经 DellInc.书面许可,严禁以任何方式进行复制。

Dell、DELL 徽标和 Axim 是 Dell Inc. 的商标: Microsoft 和 ActiveSync 是 Microsoft Corporation 的注册商标。Dell Inc. 对 其它公司的标记和名称不拥有任何专有权益。 Dell, the DELL logo, and Axim are trademarks of Dell Inc.; Microsoft and ActiveSync are registered trademarks of Microsoft Corporation. Dell Inc. disclaims any proprietary interest in the marks and names of others. 2004**年**8月

August 2004

この文書の情報は、事前の通知なく変更されることがあります。 © 2004 すべての著作権は Dell Inc. にあります。

Dell Inc.の書面による許可のない複写は、いかなる形態においても厳重に 禁じられています

Dell, DELL のロゴ、および Axim は、Dell Inc. の感情です。Microsoft および ActiveSync は Microsoft Corporation の登録商標です。上記記載 以外の商標や会社名は、一切 Dell Inc. に所属するものではありません。

2004年8月

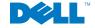

Printed in China. 中国印刷 Printed on Recycled Paper.